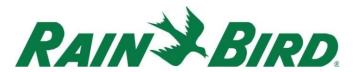

January 16th, 2024

# CirrusPRO™ New Features Guide

for build 4.6

### **Decoder Systems Compatibility:**

Build 4.6 is compatible with Rain Bird Decoder systems, which means that CirrusPRO is now compatible with all Rain Bird Golf field control system types including IC System, Satellites, LINK Satellites.

Note that we are still working on adding some legacy Decoder features in CirrusPRO as some of these features are not yet available, such as the "Pump Source" or the "Current Graph" features. These will be available in a later build.

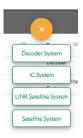

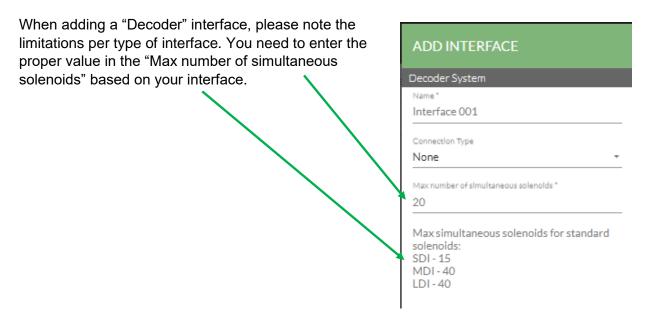

#### **Decoder Diagnostics:**

Two Decoder Diagnostics are currently available. The "On/Off" test and "Fault Finding Mode" (also known as the 50/60Hz mode) are available in the "Diagnostics" section of CirrusPRO.

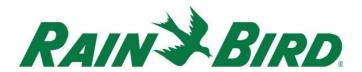

To run the "On/Off" test, go to "Decoder Station Diagnostics" and select which Decoders to be tested by filtering by hole(s) and area(s) and select "Run Test".

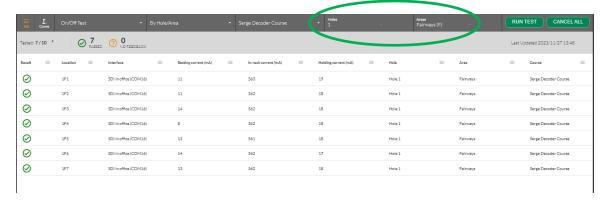

Results are displayed in a table showing the different current values at each step (Resting, In-Rush and Holding).

### WatchDog® Weather Station compatibility:

CirrusPRO is now compatible with WatchDog weather station as a weather source.

To set up a WatchDog weather station, go to System Settings and Weather. Click the "+" sign, enter a name and select "WatchDog" as your weather source type. Enter your API Key and your serial number (those are supplied by Rain Bird upon purchase of your WatchDog weather station). Set Elevation and retrieval time and click "Save".

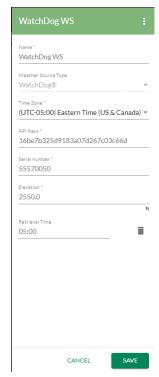

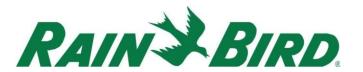

## **Historical Weather Data:**

CirrusPRO now enables you to view historical weather data from any of your weather sources. To access this data, go to your "Reports" menu and select "Weather". To customize the data displayed:

Select a date range Select a weather source Select columns to display Select to view Hourly/Daily values 11/13/23 Clicking the column 11/13/23 header will show/hide 11/13/23 62.8 11/13/23 60.85 48.82 data in the graph 11/13/23 59.09 11/13/23 61.9 11/13/23 67.48 11/13/23

You can use your fingers/mouse drag to zoom in on an area of the graph.

To reset zoom, click here

Based on your zoom level, you can see individual data points and selecting them with a tap/click.

To view Totals/Averages, click here

You can turn on/off lines by clicking them in the legend.

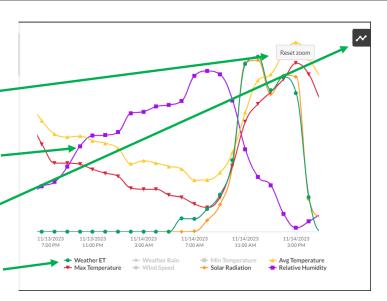

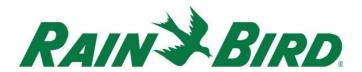

## Programs now available in the Map Menu:

You can now view your programs from the map by clicking on the Map Menu.

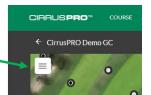

By selecting the Programs icon, your list of programs will be displayed.

Programs can be expanded to see schedules.

Selecting a program or schedule will highlight the stations on the map.

Control functions at the bottom enable operations.

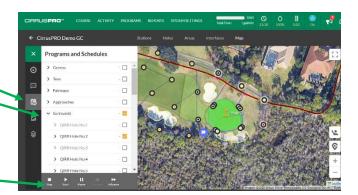

# **Program creation using Sub-Areas:**

When creating a program, "Areas" can now be expanded to allow selection of "SubAreas", allowing you to fine tune your programs even more.

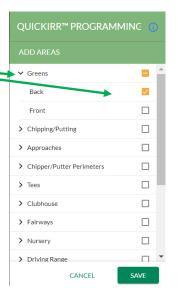

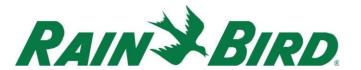

## Ability to see "Unassigned Stations" in Flo-Manager®:

It is now possible to see which stations have not yet been assigned to a Flo-zone simply by going to Flo-Manager in System Settings.

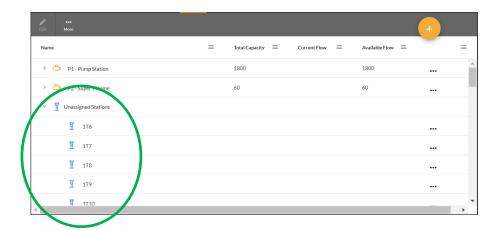

You can also see these stations when assigning stations to a Flo-Zone by making sure the "Unassigned Stations" checkbox is selected.

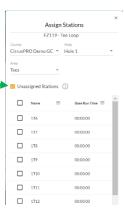

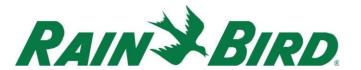

### Single Row Spacing added to Spacing selection:

Single-Row is now an available spacing configuration for precipitation rate calculations. This is available at the "Station" definition or in the "Sub-Area" when configuring the default values.

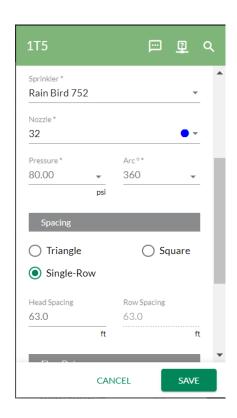

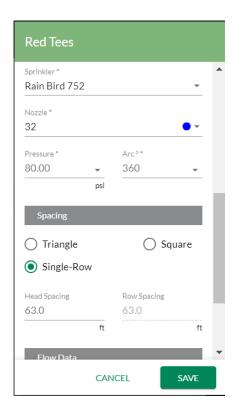

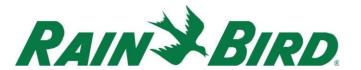

#### Notes:

Users can now add Notes from many places within CirrusPRO. What was previously known as "Notes" in the "Station" table has been renamed "Description" to avoid confusion with this new feature.

#### 1- Creating Notes directly from the Map:

You can now add Notes anywhere on the Map. As an example, a tree fell down near Green #2 and you want to alert one of your colleagues. From the Map, from your mobile device, long press on the map where the tree fell and select "Add Note" (if on a PC, right-click to add a Note).

A small pop-up will appear for you to type your note. From a mobile device, you can use the built-in "voiceto-text" to dictate your

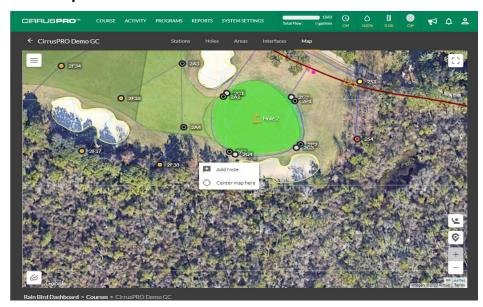

note. Once your text is complete, you can use the "@" to assign this Note to a colleague. This will prompt a lost of users to appear for you to select. You can finish typing the name or select from the list.

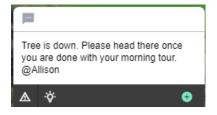

Click the "+" sign to add this Note to CirrusPRO.

Allison will receive a notification from within CirrusPRO. When she taps on the notification bell, she will see that there is an unread Note for her.

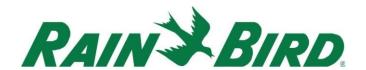

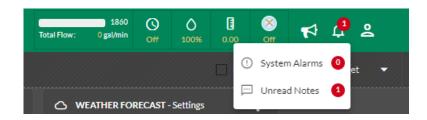

When tapping that notification, it will take Allison to the Note that was assigned to her.

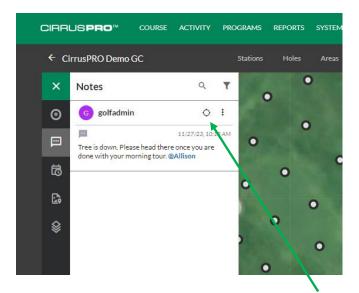

To see where on the Map the Note was created, Allison can click here. If the Note is not visible on the Map, Allison needs to ensure that that common layer is activated in the Map Menu.

To do so, in the Map Menu,

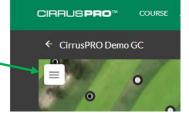

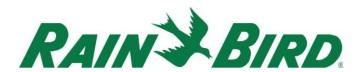

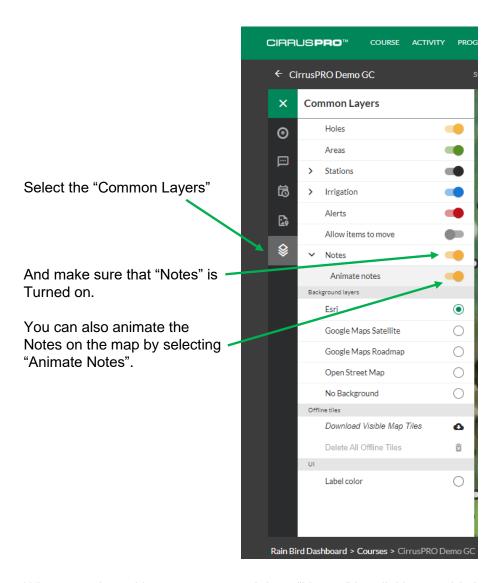

When creating a Note, you can mark it as "Urgent" by clicking on this icon

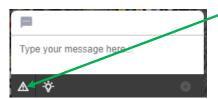

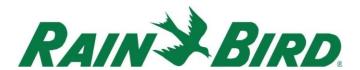

In the "Notes" section of the Map Menu, you can filter Notes by selecting the Filter icon.

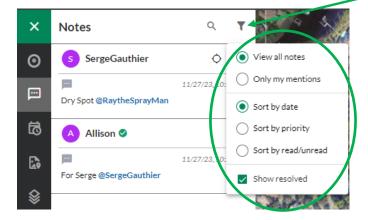

### 2- Creating Notes for stations:

If you long press (or right-click) on a station from the map, you can also add Notes to stations by selecting the "Notes" icon in the lower left corner of the station pop-up.

These Notes also show up in the "Stations" screen attached to the corresponding station.

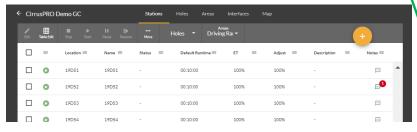

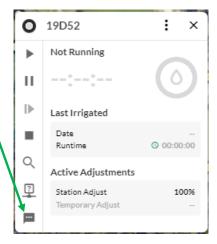

A small "Note" icon also shows next to the station on the map.

The Note can also be created directly from the "Stations" screen and the icon will appear on the Map once created.

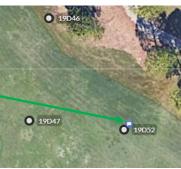

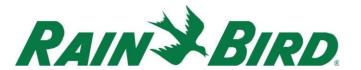

## 3- Creating Notes elsewhere in CirrusPRO:

Notes can be created in other areas of CirrusPRO, such as from the "Activity/Completed" screen when in Course view. You can tap or click on any of the cells and you will have an option to show/create a note.

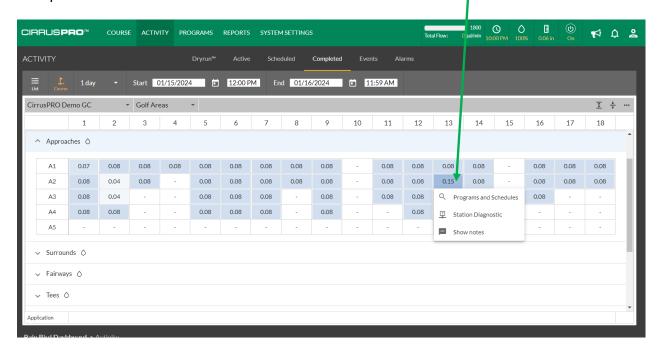